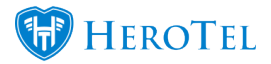

## **How to Geolocate the customer address in the list customers screen:**

- 1. Go to Customers –> List Customers.
- 2. Click on "Show/Hide Columns" and unhide the "GPS Position" column.

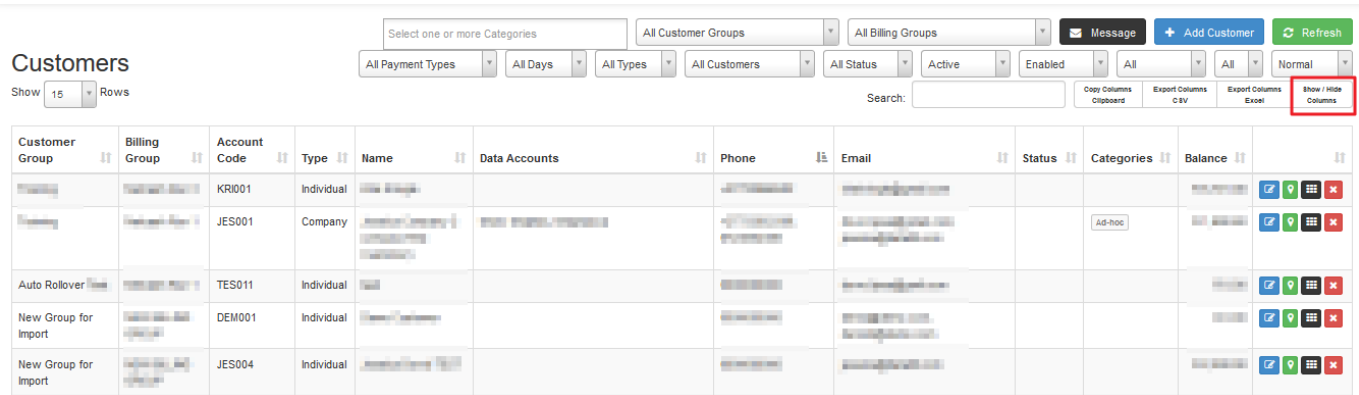

3. Now all the GPS positions will show according to the physical address in the customer's profile details.

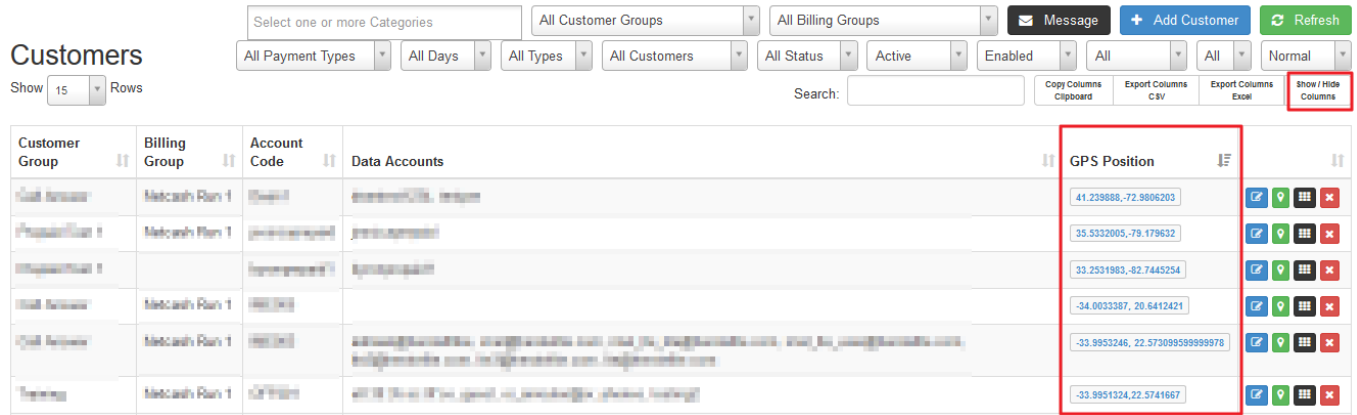

4. Clicking on the green "Geolocate Customer Address" button next to the blue "Edit Customer" button, will refresh the GPS Position of the physical address listed on the customer's profile.

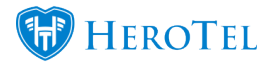

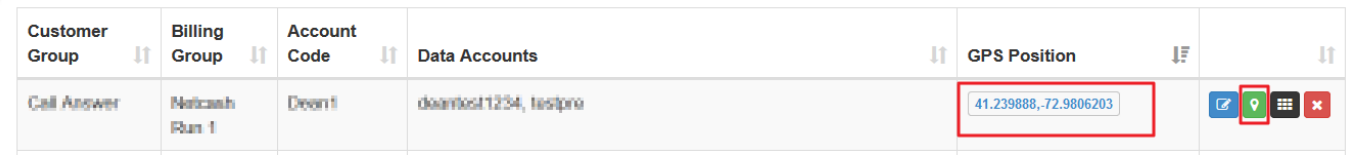

5. Clicking on the GPS coordinates in the GPS Position field, will show you the location on Google maps itself.

## **Note:**

The GPS Position field is pulled from the GPS position from the physical address saved on the customer's profile in the customers list view, as shown below:

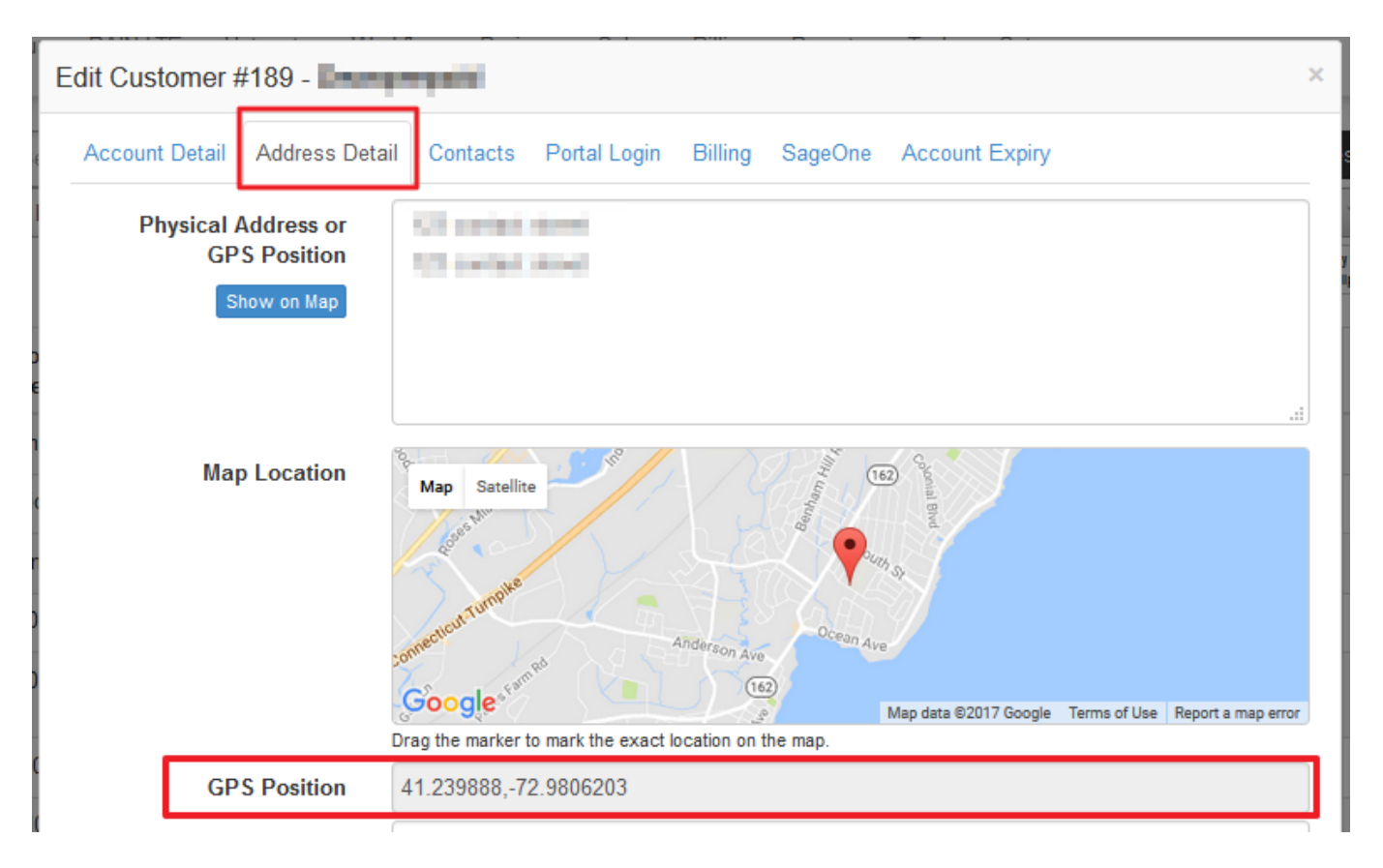